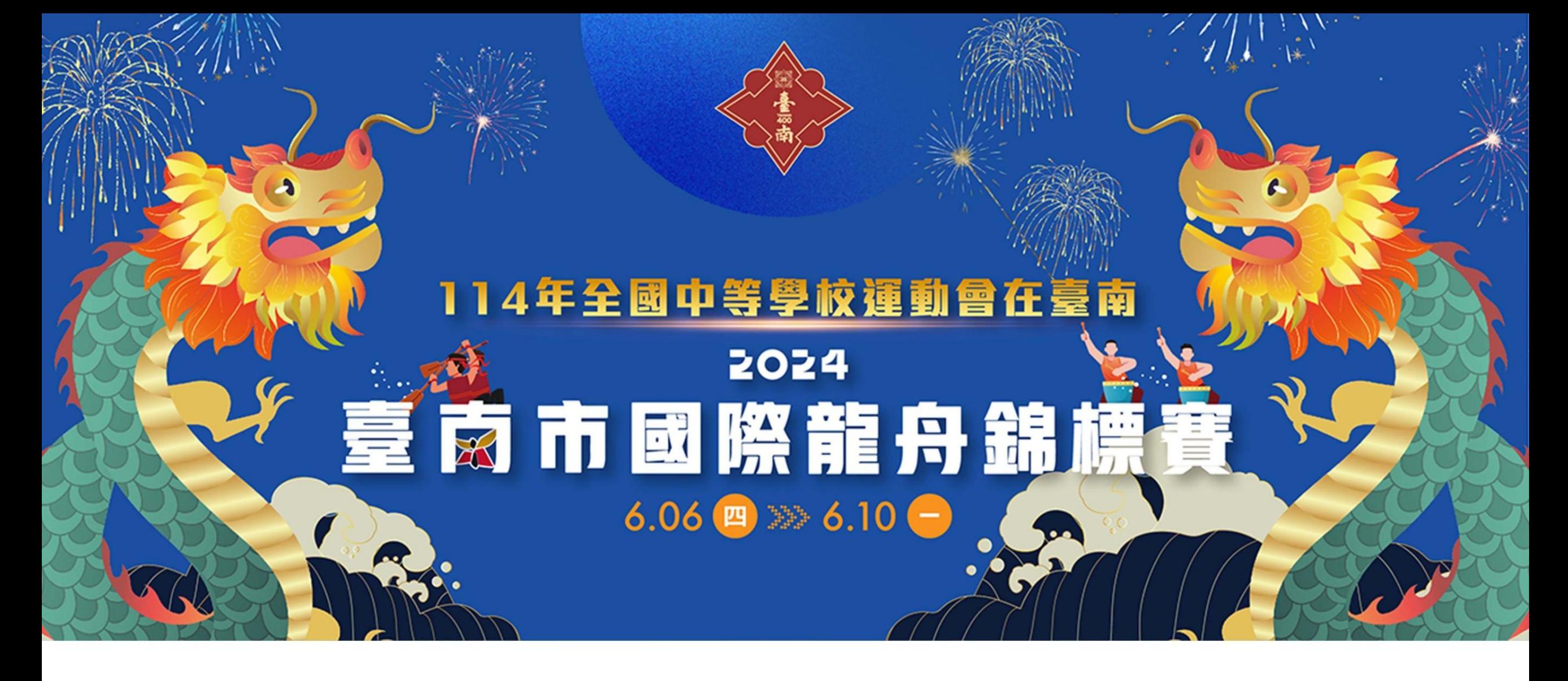

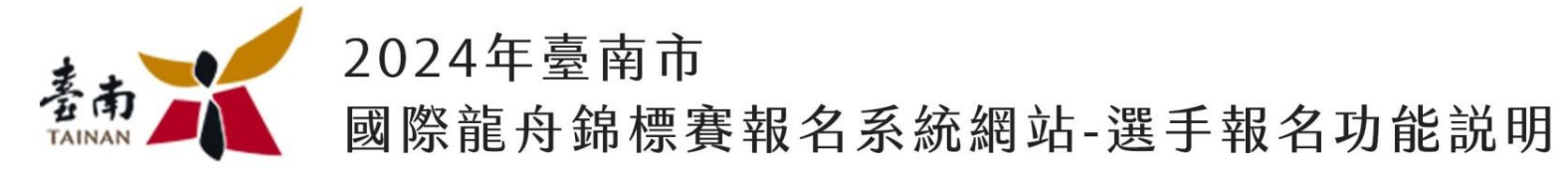

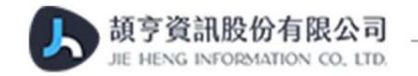

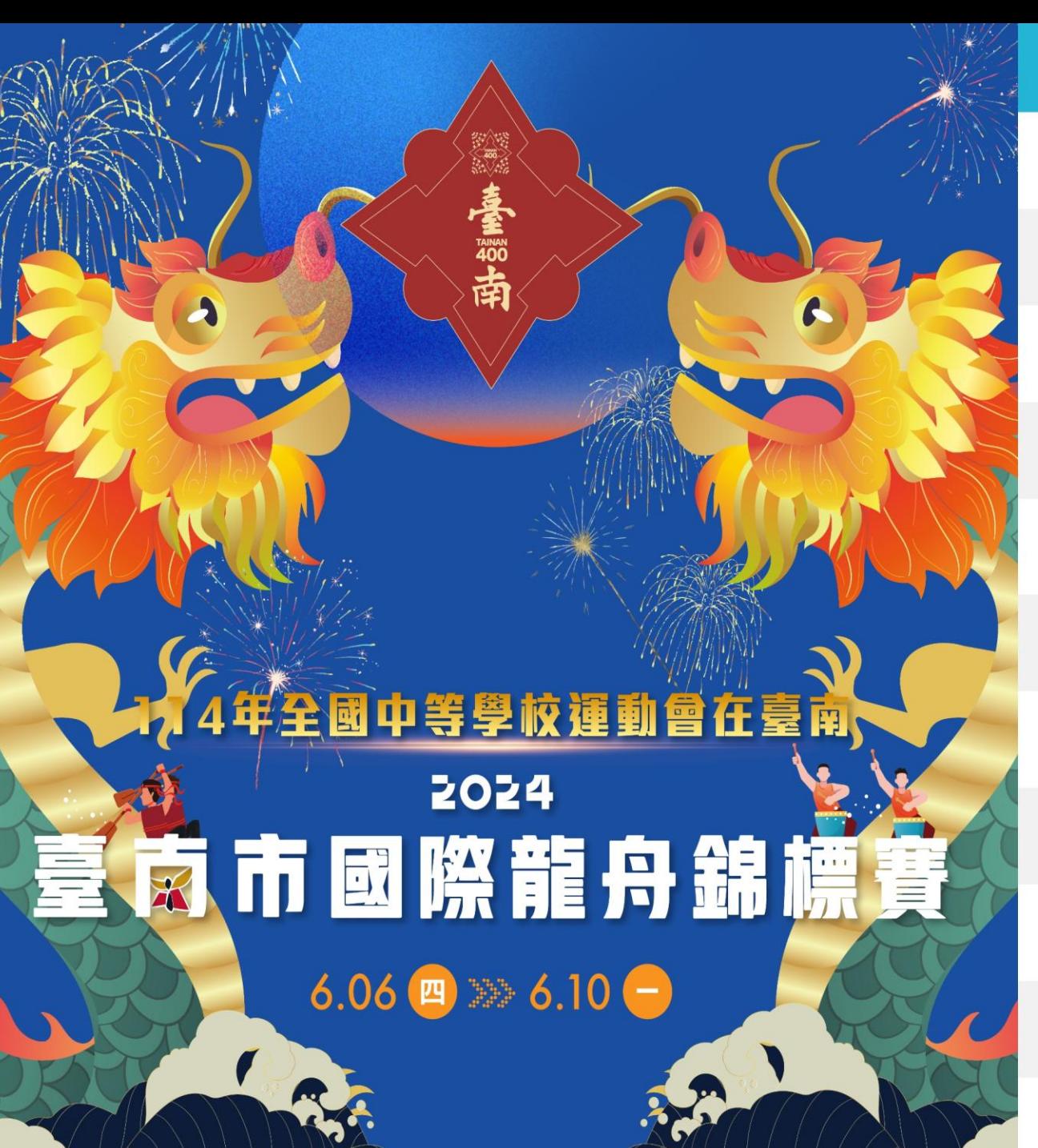

2024年臺南國際龍舟錦標賽重要活動時程表 (以下活動時程若有未盡事宜, 得事先公告後, 微調日期因應)

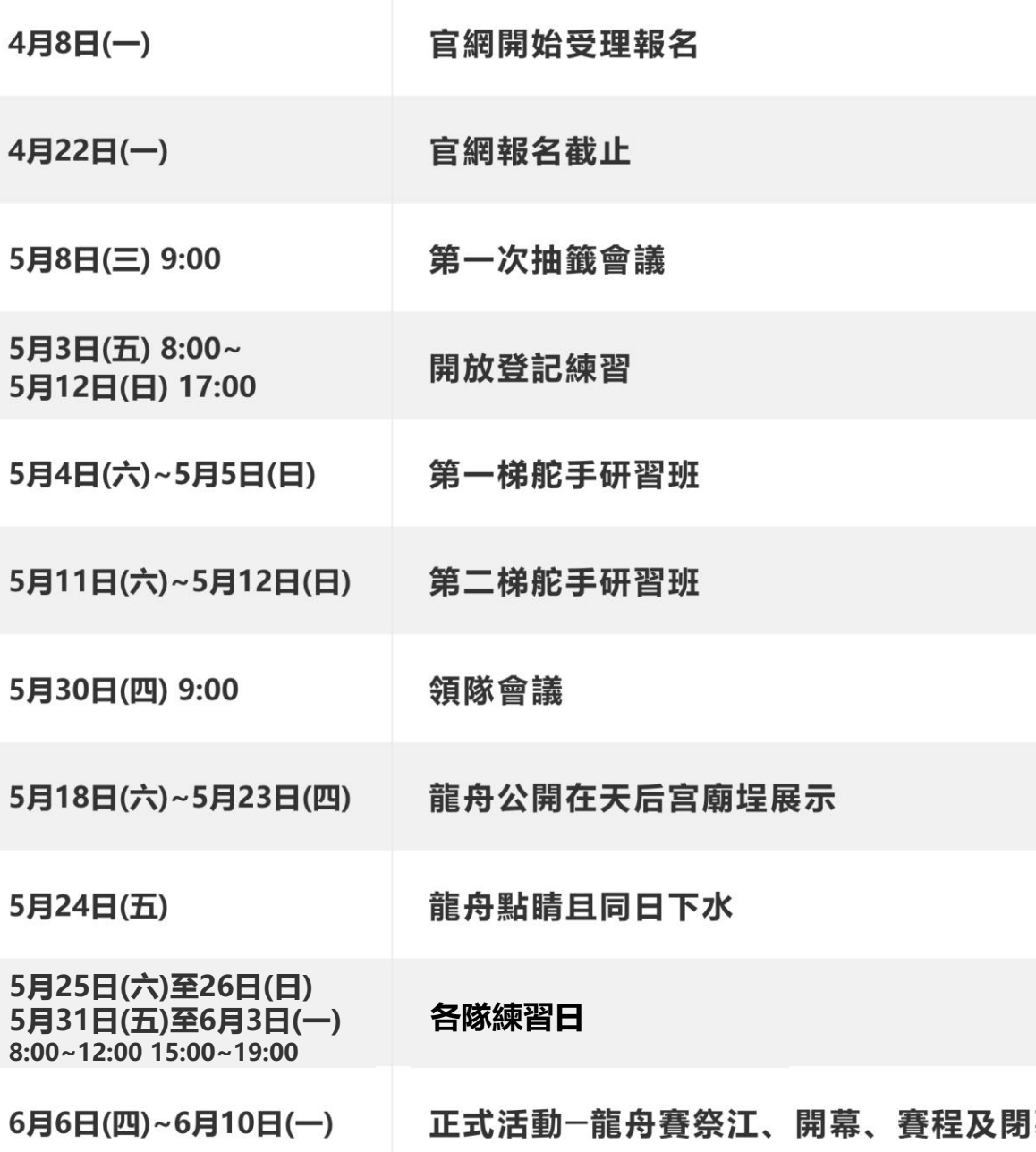

## **2024**賽事報名注意事項

## *#*選手(同一舟型)不可跨組跨隊參賽,但同一選手可跨大、小龍舟項次報 名參賽。

*#*工商團體組項下細分為企業類組及社團類組。 *#*大型龍舟公開組、工商團體組參賽隊伍應自備舵手並派員參加舵手研習班 *(2023*年結訓領有舵手證之人員,為各競賽人員安全考量,鼓勵參加今年之 培訓班複訓*)*。

*#*選手可同時報名大小龍舟,但請衡量自身體力,不可要求主辦單位配 合更改賽程。

**賽事重要時程(113年)**

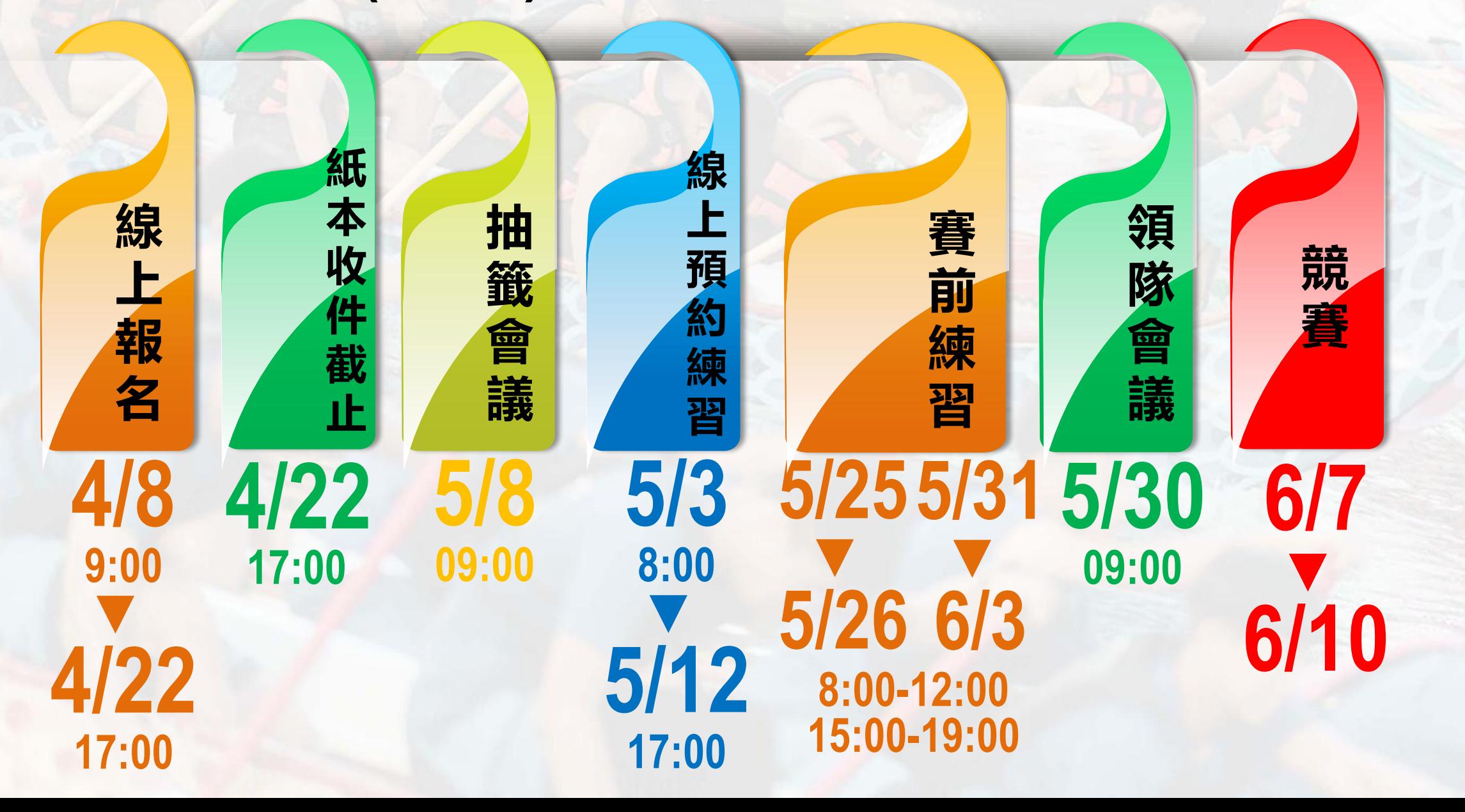

## **賽事報名流程**

Step 1.

完成網路報名

- <https://dragonboat.tainan.gov.tw/>
- 113年4月8日(星期一)上午9時至4月22日(星期一) 下午5時止

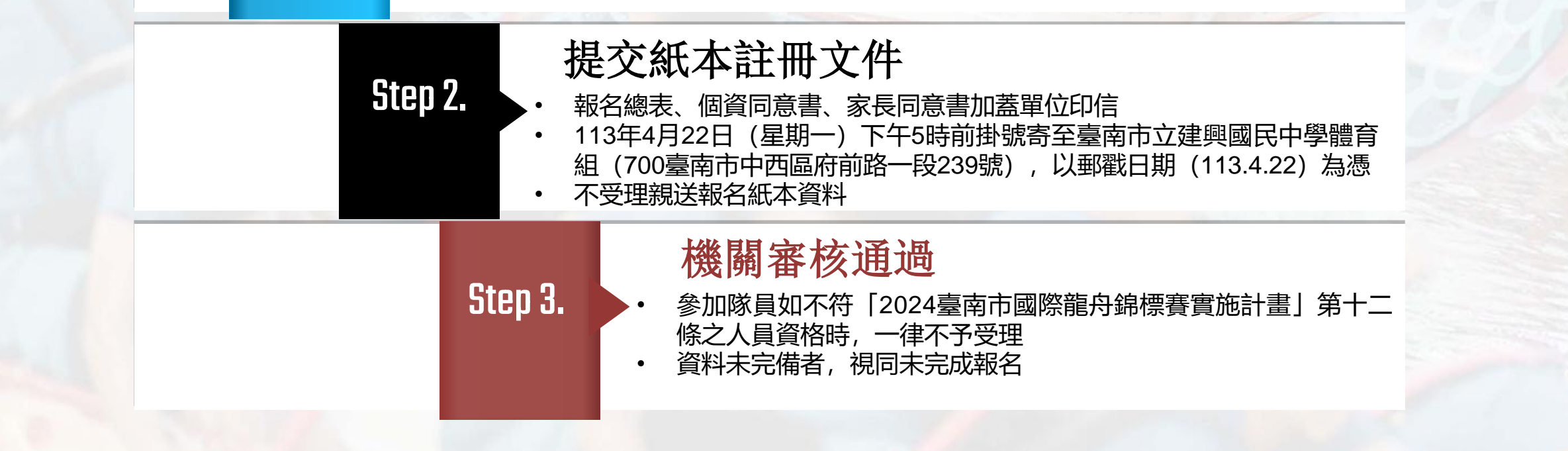

## <https://dragonboat.tainan.gov.tw/>

**線上報名網站**

香库

:: ← EN 品網站導覽 ▲ 登入

 $01. -$ 

歷史沿革 優惠店家 線上報名教學 大會公告 活動花絮

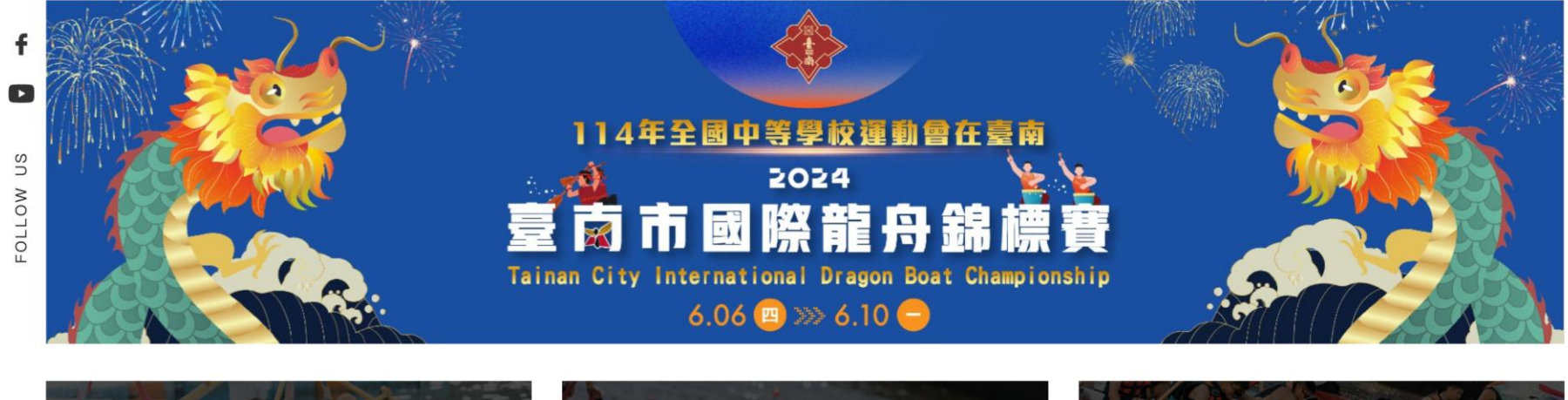

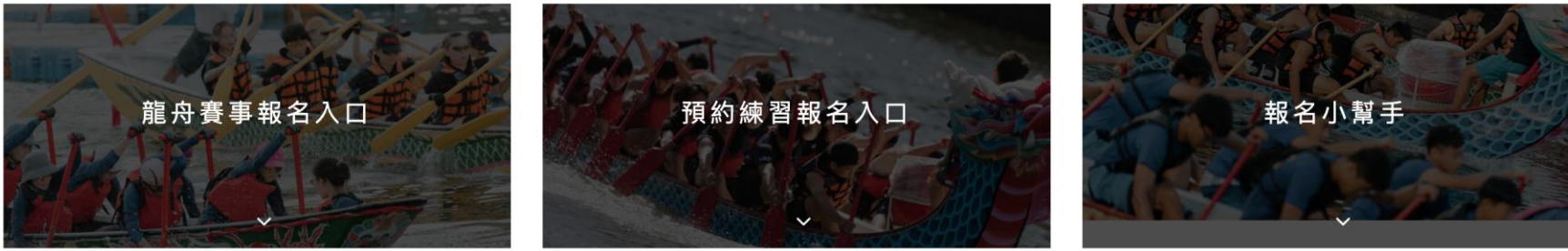

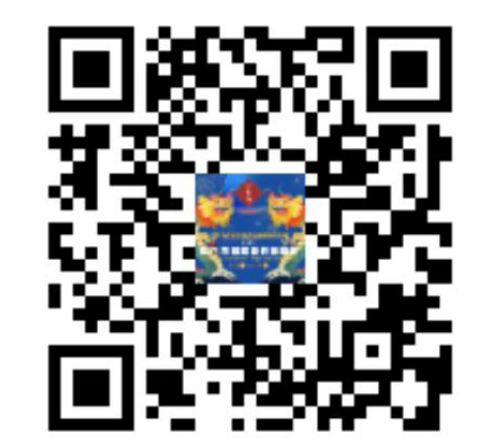

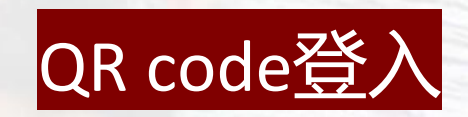

## **網站架構 Site architecture**

## **2024臺南市國際龍舟錦標賽報名系統網站**

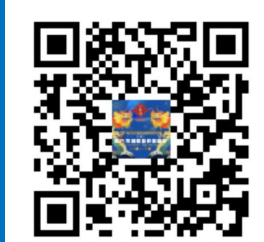

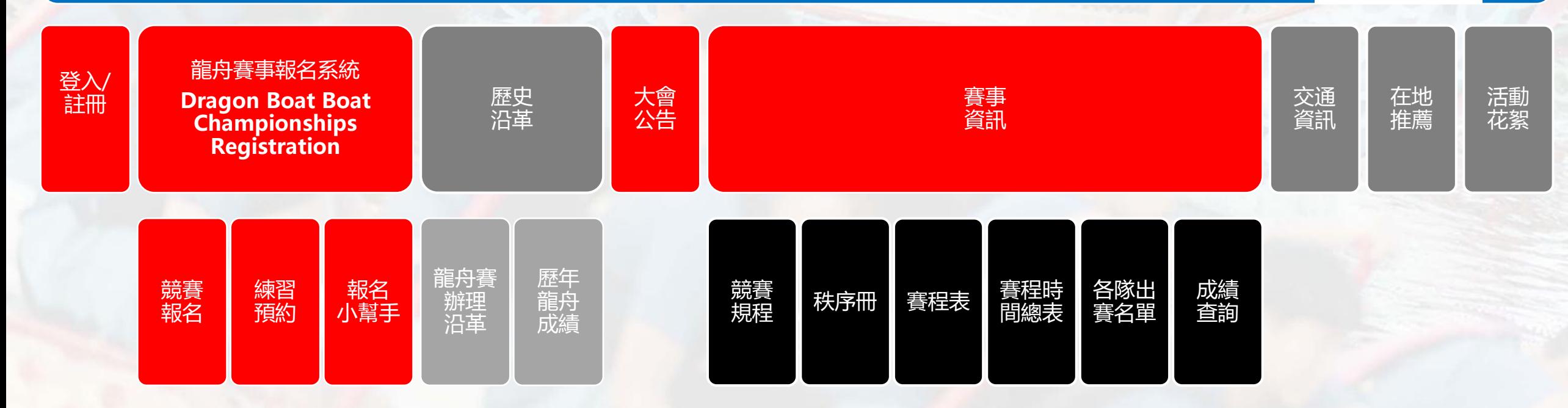

# **選手相關功能介紹**

一、登入/註冊流程說明 二、會員專區介紹 三、龍舟賽事報名系統功能說明 四、練習預約報名功能 五、賽事資訊查詢與小幫手

# **登入/註冊流程說明**

**小提醒:需先註冊之後方可報名龍舟賽事**

## **1.進入報名網站,點選右上方登入區塊,並點選「註冊」功能**

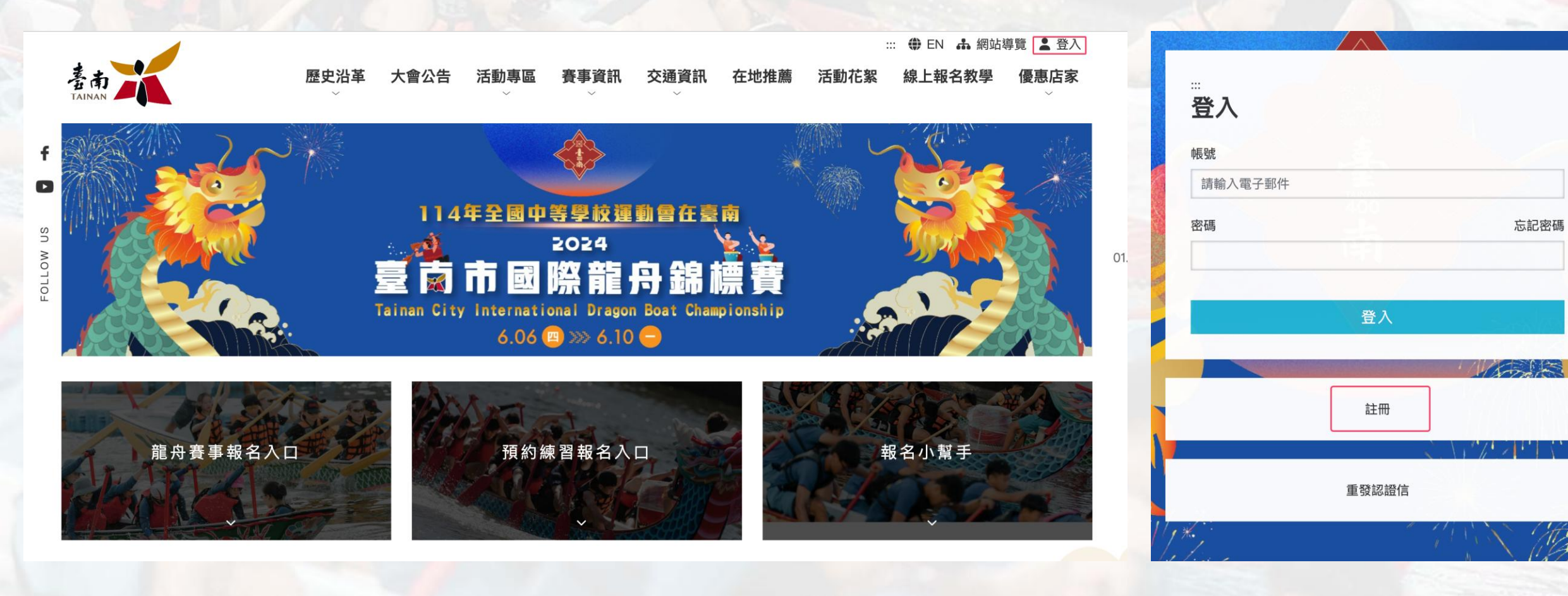

忘記密碼

## **2.填入相關會員資料後點選「註冊」,至email信箱點選帳號驗證連結,即可開通 帳號,若未收到的話請至登入頁面點選「重發認證信」。**

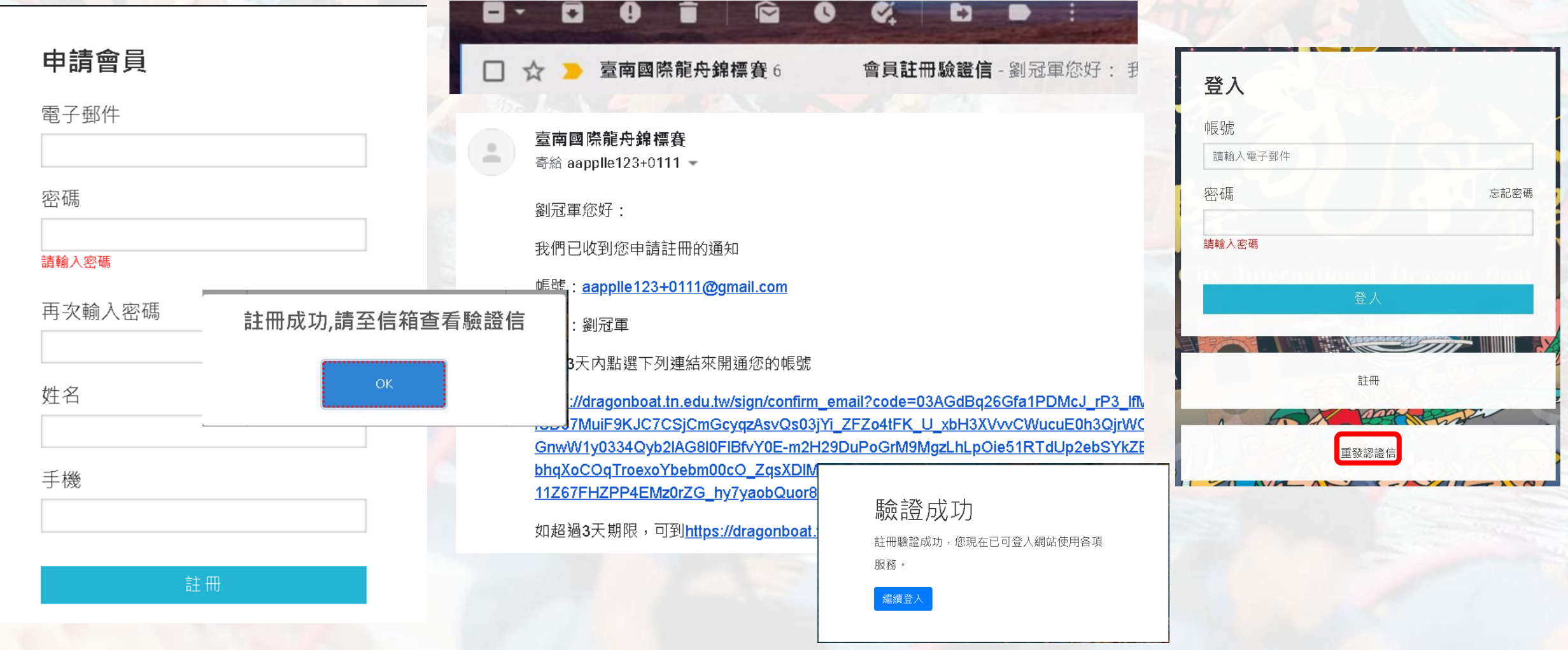

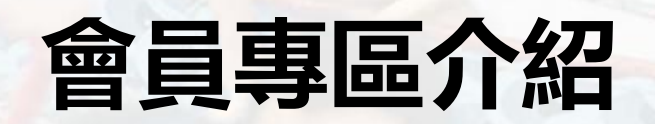

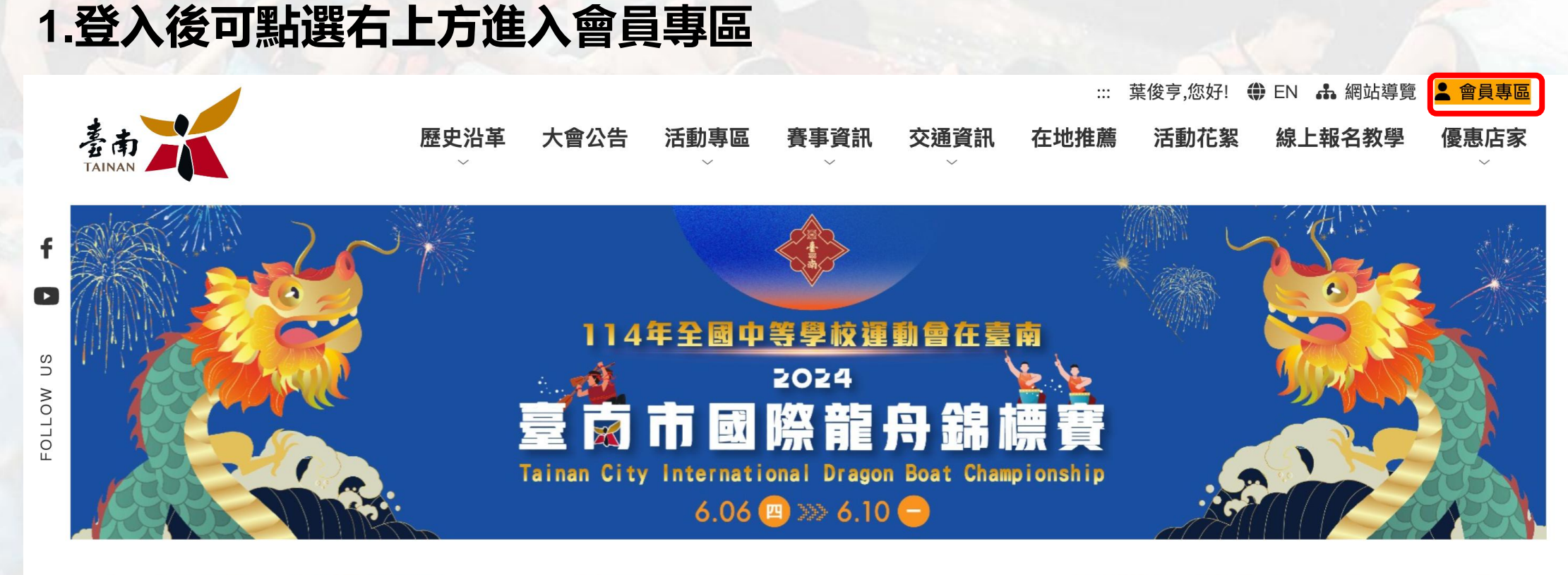

![](_page_12_Picture_1.jpeg)

## **2.會員專區 可查看個人資料/龍舟賽事報名狀態/ 龍舟練習預約狀態/端午體驗報名狀態,並提供修改密碼與登出功能**

![](_page_13_Picture_15.jpeg)

# **龍舟賽事報名系統簡介**

#### **1.進入龍舟賽事報名頁面方式(一) 在活動主頁點選「龍舟賽事報名入口」圖示,會先顯示登入畫面,需先以帳密進行登入。 已登入會員點選該圖示則會直接進入報名頁面。**

![](_page_15_Picture_1.jpeg)

![](_page_15_Picture_2.jpeg)

 $01.$ 

#### **2.進入龍舟賽事報名頁方式(二) 會員登入後,在會員專區選擇「龍舟賽事報名狀態」,點選「前往報名」。**

![](_page_16_Figure_1.jpeg)

## **3.進入比賽報名系統後,點選「龍舟賽事報名」,填寫隊伍資訊及聯絡人資訊。**

![](_page_17_Picture_17.jpeg)

工商團體組(企業類組、社團類組)會有「自備舵手」選項 \* 選擇自備舵手須新增隊員類別為「舵手」之隊員,並選擇「舵 手班」梯次

![](_page_17_Picture_18.jpeg)

![](_page_18_Picture_81.jpeg)

隊昌湖

批次匯入

2

\* 地址

![](_page_18_Figure_1.jpeg)

![](_page_18_Picture_82.jpeg)

出口

聮悠蕾白

昭日上值

**自俗諮上個** 

良分評明

## **5.隊職員基本資料-上傳照片比例檢查機制**

![](_page_19_Figure_1.jpeg)

## **6.批次匯入功能**

![](_page_20_Figure_1.jpeg)

## **10.查看隊職員基本資料 點選 圖示可以查看完整隊職員基本資料。**

![](_page_21_Picture_42.jpeg)

#### 提交後不可再編輯

\* 姓名

\* 性別

\* 國籍

碼

\*生日

\* 地址

![](_page_21_Picture_43.jpeg)

## **11.隊職員基本資料存檔 存檔:即代表暫時儲存相關隊員資料,在報名期間仍可點選「查看」進行編輯與更 新,但若在報名截止日前未提交者,視同未完成線上報名。**

![](_page_22_Figure_1.jpeg)

#### **12.隊職員基本資料提交 點按提交即代表呈送給體育處進行線上審核,報名狀態即呈現「已提交未審核」 提交之後僅能查看資料及查詢審核進度,不可再作資料修正。**您確定要提交嗎?

![](_page_23_Figure_1.jpeg)

# **練習預約報名功能**

## **1.在會員專區點選「龍舟練習預約狀態」,並點選「前往預約」。**

![](_page_25_Figure_1.jpeg)

## **2.賽前預約系統說明:**

• **各時段大型龍舟4個名額,小型龍舟2個名額。**

• **一次點選1個時段預約,紅色文字為所屬隊伍已預約時段。**

#### 練習預約 龍舟練習預約狀態

大型/工商團體組(企業類組) 測試88

\* 紅色文字為已預約時段

\* 往右滑動可選擇更多時間

![](_page_26_Picture_80.jpeg)

• **每隊預約登記練習每次1小時為 1個練習時段,送出之後會出現 「預約成功」彈跳視窗。**

![](_page_26_Figure_9.jpeg)

• **每隊至多3個練習時段,次數若 超過則會出現「您的隊伍已預約 兩個時段」彈跳視窗提醒。**

您的隊伍已預約兩個時段

**OK** 

## **3.會員專區可點選「龍舟練習預約狀態」檢視練習預約時段記錄與狀態。**

#### 龍舟練習預約狀態

前往預約

![](_page_27_Picture_11.jpeg)

# **賽事資訊查詢與小幫手**

#### **1.賽事資訊區內提供相關龍舟賽事資訊,包含競賽規程、秩序冊、各隊出賽名單與成 績查詢等。**

![](_page_29_Picture_8.jpeg)

### **2.比賽報名專區點選「報名小幫手」項目,可查看「常見問題」、「報名流程」與 「線上報名教學」。<https://dragonboat.tainan.gov.tw/contest/helper>**

![](_page_30_Picture_9.jpeg)

# **這次一定、必定、鐵定讓大家大展身手,一較高下! 113年6月6日~10日,安平運河見!**